## Para cualquier consulta, llámanos al **900 112 365**

## **Desde la app MOVISTAR PROSEGUR ALARMAS**

Para **cambiar el orden de los contactos, 4º** haz clic sobre el contacto, mantenlo pulsado y desplázalo arriba o abajo colocándolo en la posición que quieras.

Para acceder a tus **Contactos de Emergencia**, pulsa en la sección de **Mi alarma** del menú lateral.

Mi alarma Casa alabra clave y contraclave 7 Ayuda y sopor M S PROSEGUE sión 1.1.2 MP

ce los datos de la pers

Para **eliminar contactos,** desplaza el contacto que quieras eliminar hacia un lateral y confirma en OK. **5º**

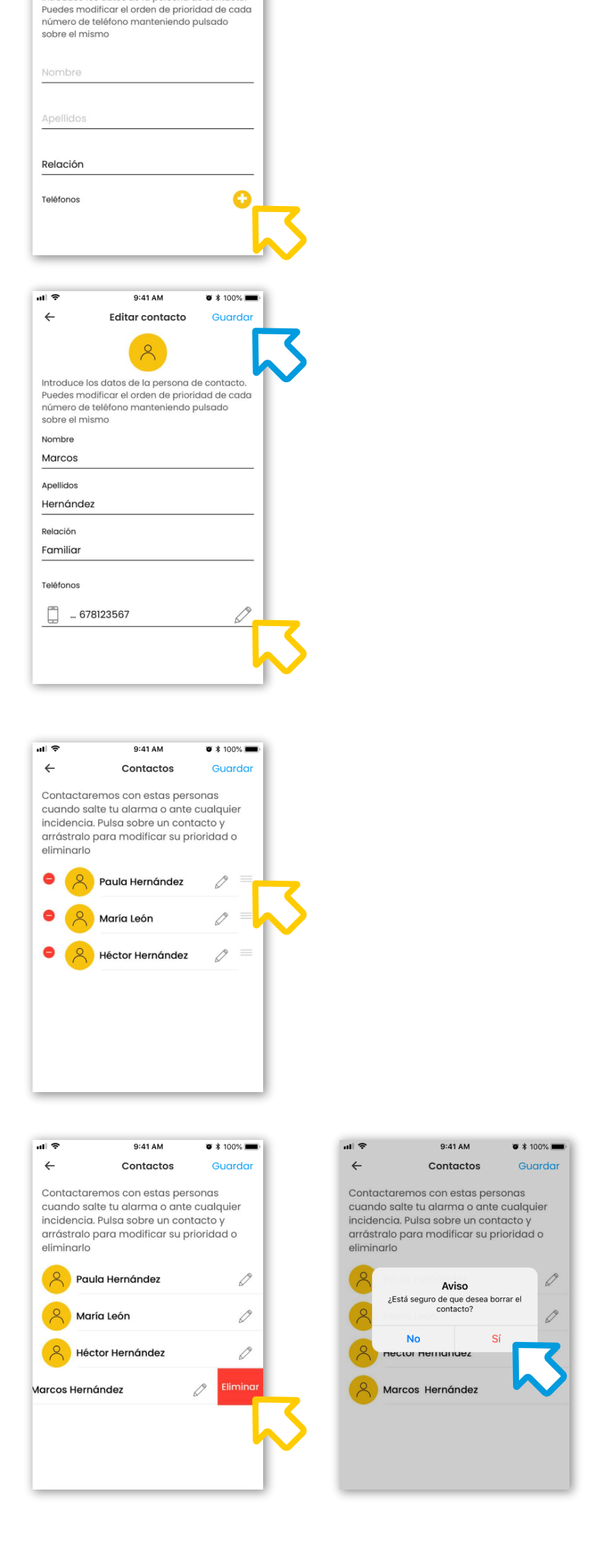

Estos contactos son las personas a las que **llamaremos en caso de Salto de Alarma**.

**Para añadir un nuevo contacto,** pulsa en  $\bullet$ , introduce los datos de la persona de contacto y haz clic en Guardar.

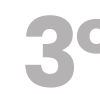

Empezaremos llamando al contacto principal y, si no lo localizamos, continuaremos por el resto de contactos siguiendo el orden que hayas establecido.

Conoce cómo puedes crear o modificar tus contactos de una forma muy sencilla.

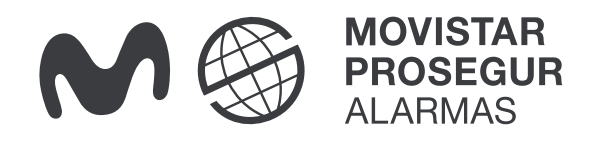

## **¿Cómo crear o modificar mis contactos ante un salto de alarma?**

## **Importante:** Todas estas modificaciones solo pueden hacerlas el usuario administrador y los usuarios con acceso a gestión administrativa.

**3º** Para **modificar un contacto,** pulsa en **"Contactos"** y sobre el icono de  $\mathcal{D}$ , modifica los datos que desees y haz clic en Guardar.

**Recuerda que es MUY IMPORTANTE que mantengas tus contactos siempre actualizados.**